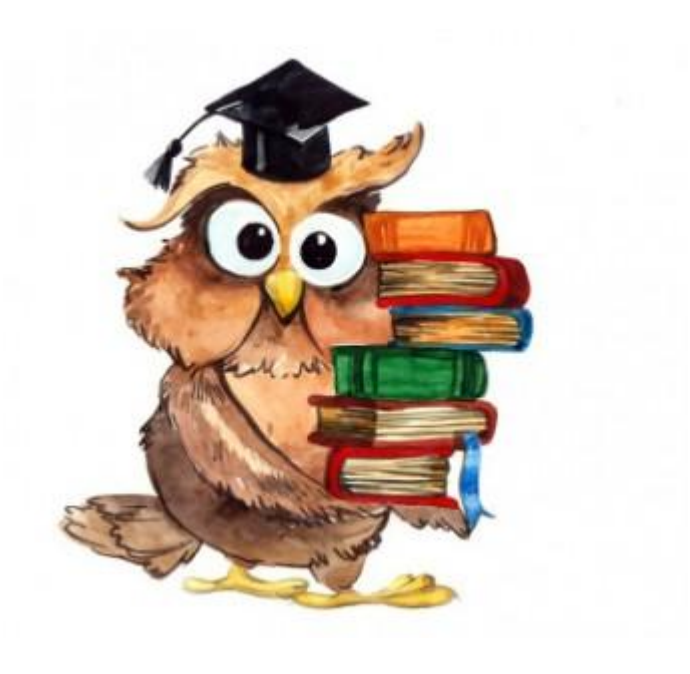

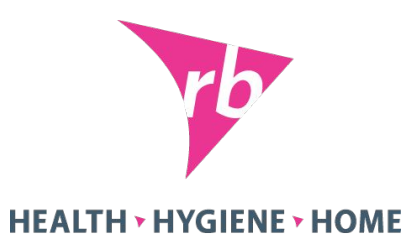

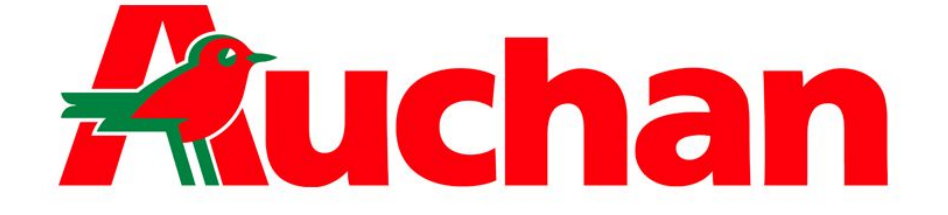

# Активация новинок на уровне магазина

RB Internal

#### **Процесс заведения новинок в Ашан**

- 1. KAM согласовывает листинг новинки с Байером Ашан. Новинки заводятся путем:
- **ротации** (закрытие одного из активных продуктов, на который ротируем новинку)
- **on top** (дополнительно к постоянному ассортименту)
- **in outs** (временный ввод позиции на срок 2-3 мес.)

2. Байер заводит новинку в активный ассортимент продукту присваивается внутренний код Ашан. После этого новинка становится доступна к заказу во всех **ГМ АШАН**.

Важно!!! Заведение новинки в матрицу сети Ашан не означает автоматическое заведение во все ТТ! Менеджер должен активировать и заказать новинку самостоятельно!

3. Сразу после получения от байера подтверждения о присвоения новинке внутреннего кода Ашан КАМ направляет всей коммерческой команде информационное письмо

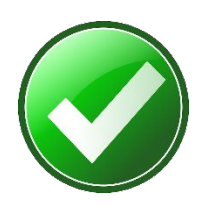

**ЗАДАЧА ASMа** – незамедлительно обеспечить активацию и заказ новинки менеджером. Новинка должна попасть в ближайший заказ!

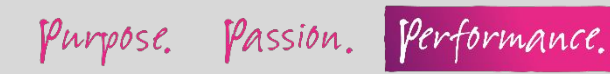

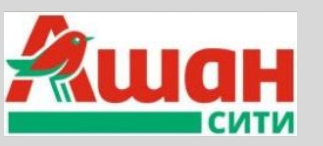

В формате Ашан сити новинки активируются в среднем через 2 недели после заведения в ГМ (только те, которые выберет байер Сити)

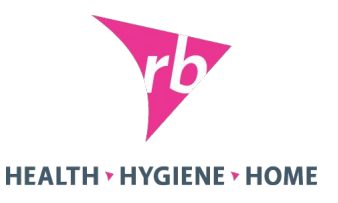

### **ЗАКАЗ НОВИНОК МЕНЕДЖЕРАМИ АШАН**

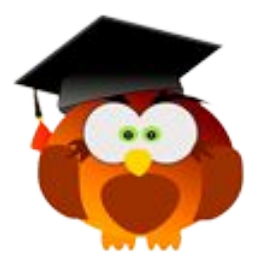

Что нужно сделать менеджеру, чтобы новинка появилась на полке?

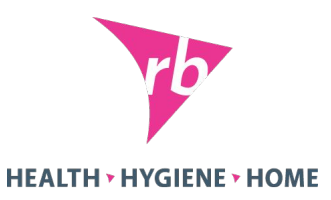

При активации новинки в системе Ашан, она становится доступна для заказа. У менеджера магазина есть специальная программа **«Гамма»,** в которой он видит все новинки, доступные для заказа. Чтобы новинка появилась на полке менеджер/эксперт должен: 1**. Активация.** В программе **«Гамма»** активировать новинку (отжать галочку). **Спустя сутки новинка доступна для заказа!**

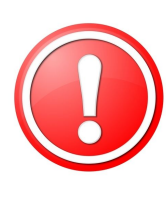

**Важно!!!** Если менеджер говорит вам, что все новинки активированы, но они раз за разом не приходят с поставкой, он вас не обманывает. Скорее всего он их активировал, но не заказал!

2. **Заказ.** Когда новинка активирована, менеджер делает заказ. При заказе выставляются основные параметры, от которых будет зависеть объем заказа:

- **Вместимость полки**
- **Прогноз продаж**
- **Количество ПСБ (коробок) для заказа**

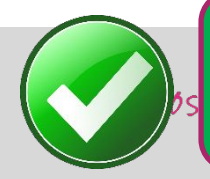

**ЗАДАЧА ASMа -** при согласовании новинки убедить менеджера сделать **увеличенный постановочный заказ**, выставляя максимальную вместимость полки и максимальный прогноз продаж! ОБЯЗАТЕЛЬНО ПРОВЕРЯТЬ КАЛИБРОВКИ НОВИНОК!!!

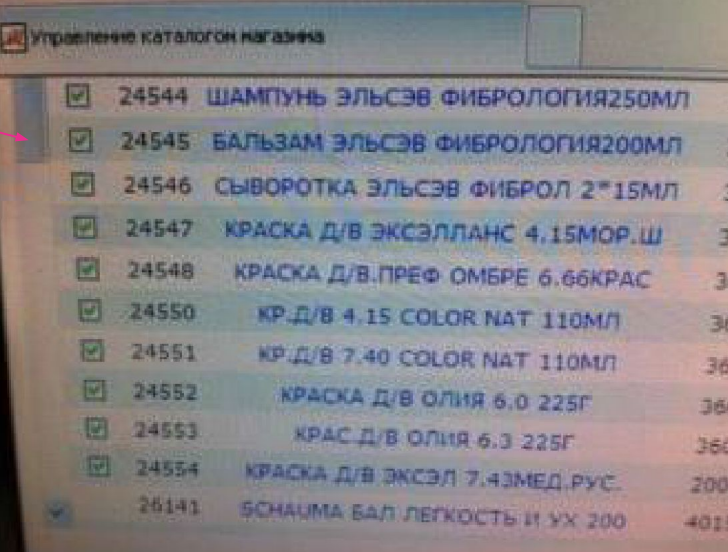

## **ЗАКАЗ НОВИНОК МЕНЕДЖЕРАМИ АШАН**

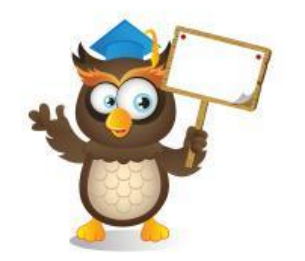

Что должен сделать ASM, чтобы менеджер разместил заказ и новинка появилась на полке?

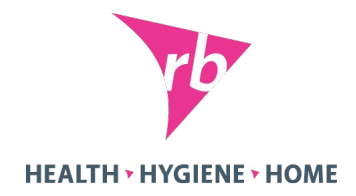

- Договориться о встрече с менеджером, подготовить аргументацию и презентацию о новинке
- ✔ Подготовить **артикул**, штрих-код новинки, сообщить их менеджеру (чтобы ему было легче найти и активировать новинку в «Гамме»)
- ✔ После активации новинки проконтролировать, чтобы менеджер сделал заказ на **ближайшую дату поставки**

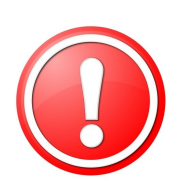

**Важно!!!** Как проверить, активирована ли новинка? Попросите эксперта проверить по сканеру. Нужно вбить в сканер штрих-код и увидеть статус – заказано или нет. Если пишет товар не найден менеджер еще не активировал.

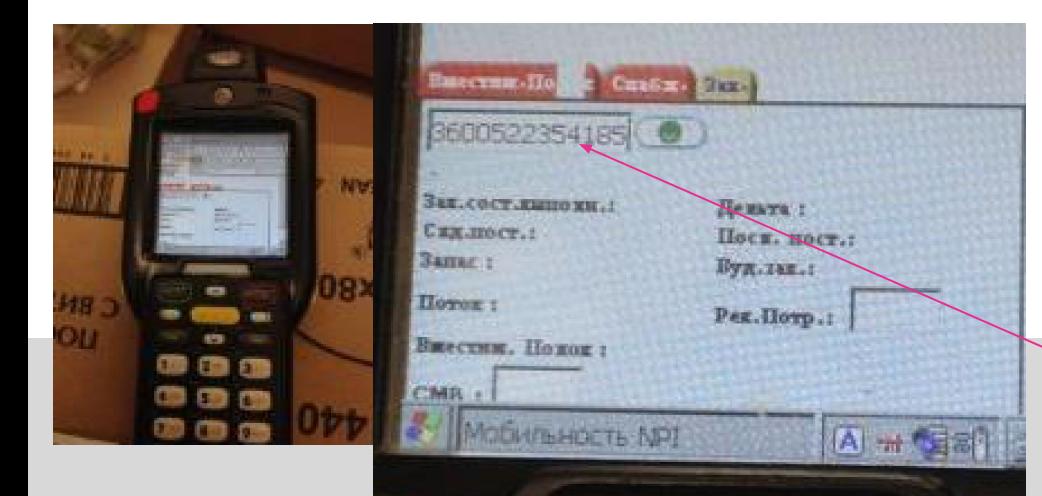

Код АШАН

Просим вбить ШК

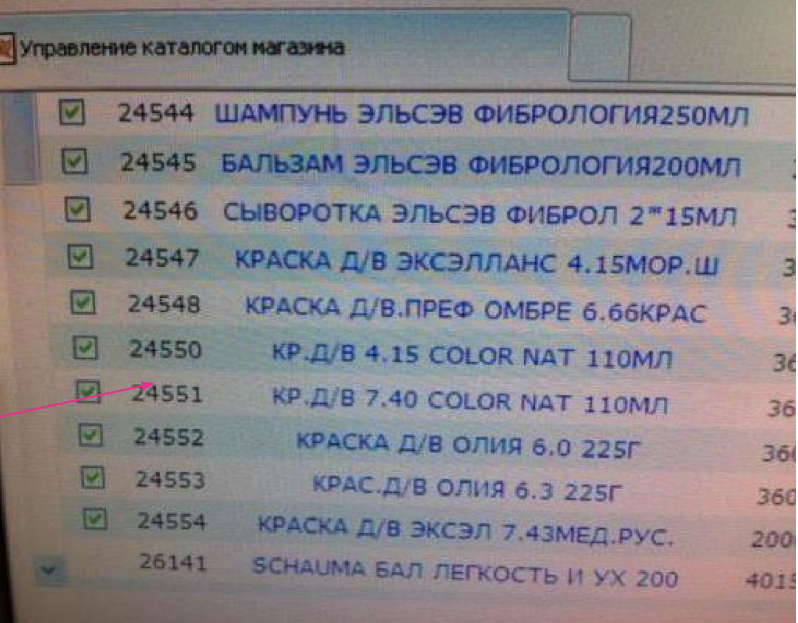

#### **ЗАКАЗ НОВИНОК МЕНЕДЖЕРАМИ АШАН**

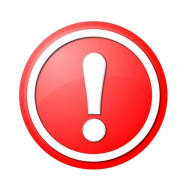

**Важно!!!** Через 3 месяца после заведения в сеть байер анализирует продажи новинки. Если она показывает плохие продажи - ее могут вывести из ассортимента. Поэтому необходимо максимально **быстро залистить, начать продавать и выставить на лучшие полки новинки во всех АШАН**!

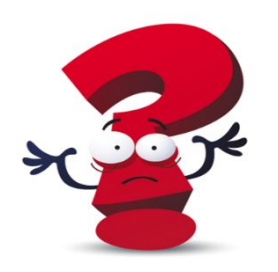

Что делать, если менеджер говорит, что не видит новинку или активную позицию из ассортимента в системе?

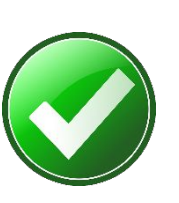

Если менеджер говорит, что не видит активную в матрице позицию у себя в системе (например, новинку или позицию, которая продавалась и пропала из системы) – **ему нужно написать письмо в свою службу поддержки**. В письме указывается артикул и штрих-код и просьба активировать эту позицию.

**Адрес – barkod@auchan.ru** 

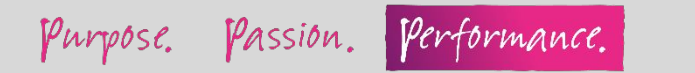

**HEALTH** > HYGIENE > HOME